## **ขั้นตอนการพิมพ์ใบชําระเงินค่าธรรมเนียมแรกเข้า สําหรับภาคการศึกษาที่ 1/2560**

## **(จํานวนเงิน 25,000.- บาท)**

1. เข้าใช้งานระบบ ที่ https://sis-phuket1.psu.ac.th/WebRegist2005 โดยสามารถตรวจสอบ รหัสนักศึกษาได้ที่ <u>http://www.phuket.psu.ac.th/registra</u> (เมื่อ Sign In ระบบจะกำหนดให้เปลี่ยน รหัสผ่าน ให้ผู้มีสิทธิ์เข้าศึกษาดำเนินการเปลี่ยนรหัสผ่านตามขั้นตอนของระบบ จากนั้นดำเนินการตาม ข้อ 2)

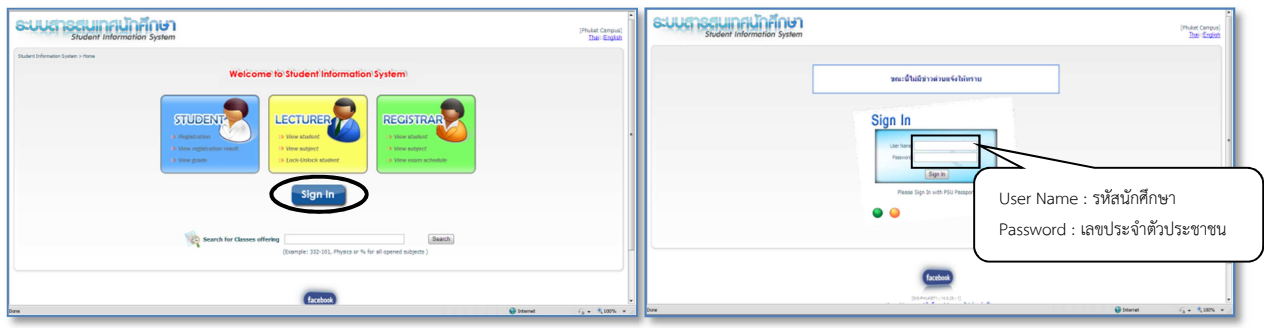

2. เลือกรายการ "Payment Selection"

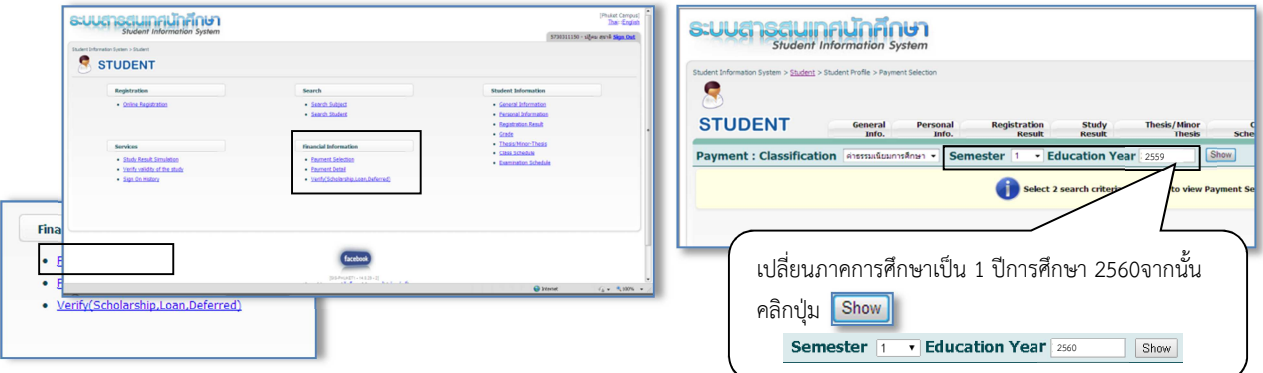

3. ตรวจสอบยอดเงินที่ต้องชําระ ในช่อง "Pay Amount" จะต้องเป็นจํานวนเงิน 25,000.- บาท หากไม่ใช่สามารถ พิมพ์ยอดเงิน 25,000.- บาท ลงในช่อง "Pay Amount" ได้ จากนั้นคลิกปุ่ม จะปรากฏแบบฟอร์มการชําระเงิน ให้คลิกปุ่ม $\equiv$  เพื่อพิมพ์ใบนำชำระ และผู้มีสิทธิ์เข้าศึกษาสามารถนำไปชำระเงินที่ธนาคารไทยพาณิชย์ จำกัด(มหาชน) และธนาคารกรุงไทย จํากัด ได้ทุกสาขาทั่วประเทศ

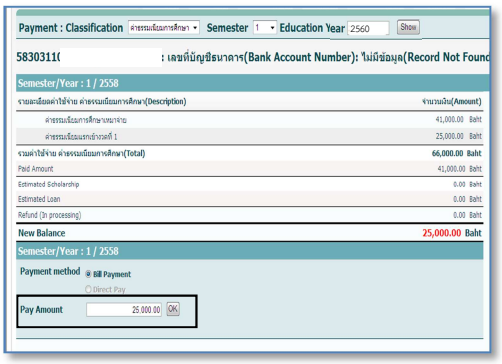

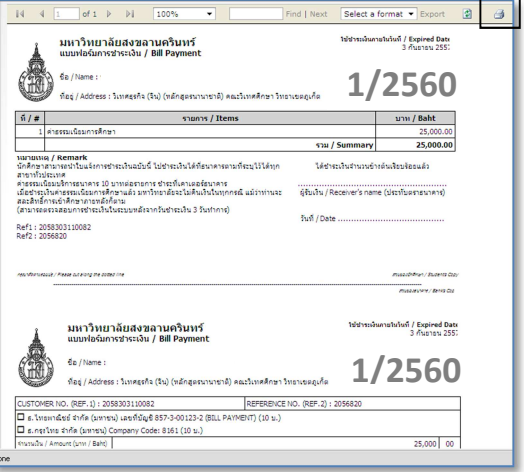